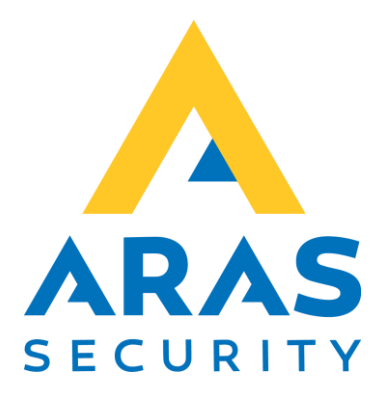

# Flytning af SIMS installation

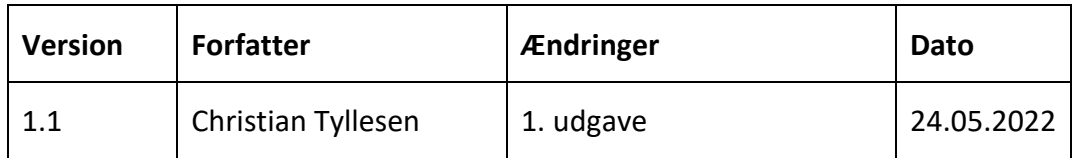

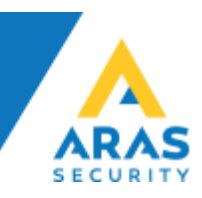

## Flytning af SIMS Installation til ny server (standalone)

Generelt gælder det at SQL serveren skal understøtte SQL Authentication (Mixed mode) da SIMS Serveren kommunikerer gennem en SQL bruger.

SIMS Server kræver Windows Server 2012 eller nyere. SIMS Server kræver SQL Server 2014 eller nyere, både Express, Standard og Enterprise er understøttet.

#### **Anbefalet hardware: Intel Core i7 eller XEON, 50 GB HDD, 8 GB RAM, gerne Virtualiseret på VMware, Hyper-V eller lign.**

Det er et krav at der er installeret .NET 3.5 og .NET 4.0, samt de seneste Windows opdateringer. SIMS understøtter både 32 bit og 64 bit Windows.

SIMS kan installeres på flere måder, afhængig af om kunden allerede har et SQL miljø, eller ønsker en "standalone" SIMS Server løsning. Vi tager udgangspunkt i at det er en "standalone" løsning i dette eksempel, hvis der allerede findes en SQL Server, skal kundens IT medarbejdere gendanne databasen som beskrevet i dette dokument.

## Backup af Database

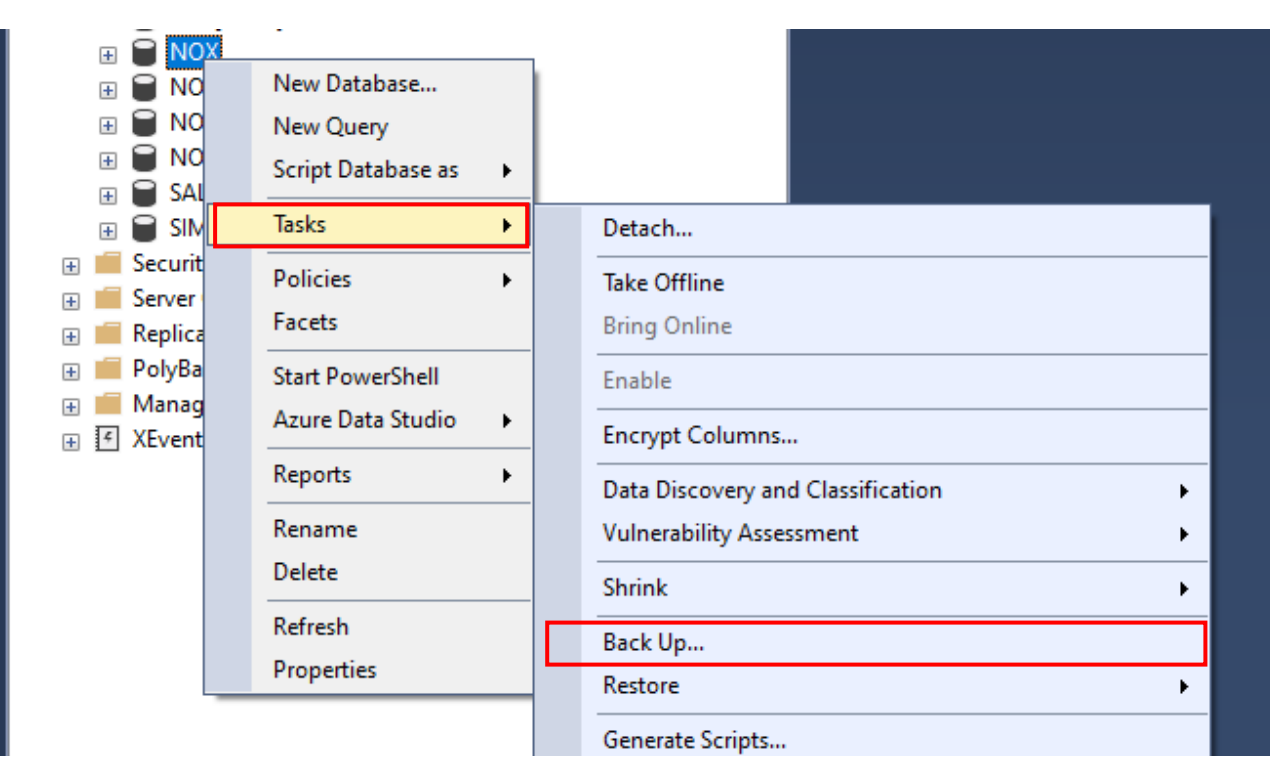

Start Microsoft SQL Server Management Studio, Højreklik på Databases, og vælg Tasks -> Back Up…

Gem filen, og kopier den til den nye SQL Server

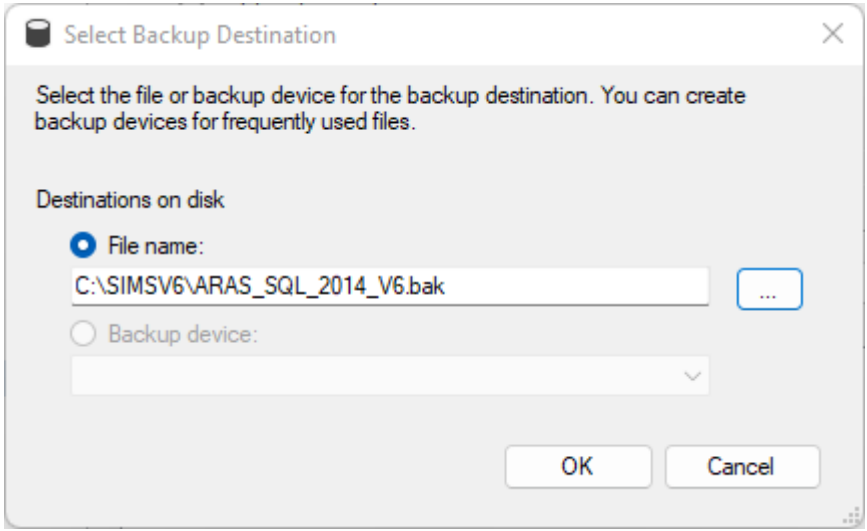

### Backup af tegninger og ikoner fra eksisterende SIMS installation

Tag en kopi af følgende mapper for at sikre alle tegninger og ikoner er de samme i den nye installation, som i den gamle, kopier Clips, DoorSymbols og Maps fra SIMSV6 -> Datafolder:

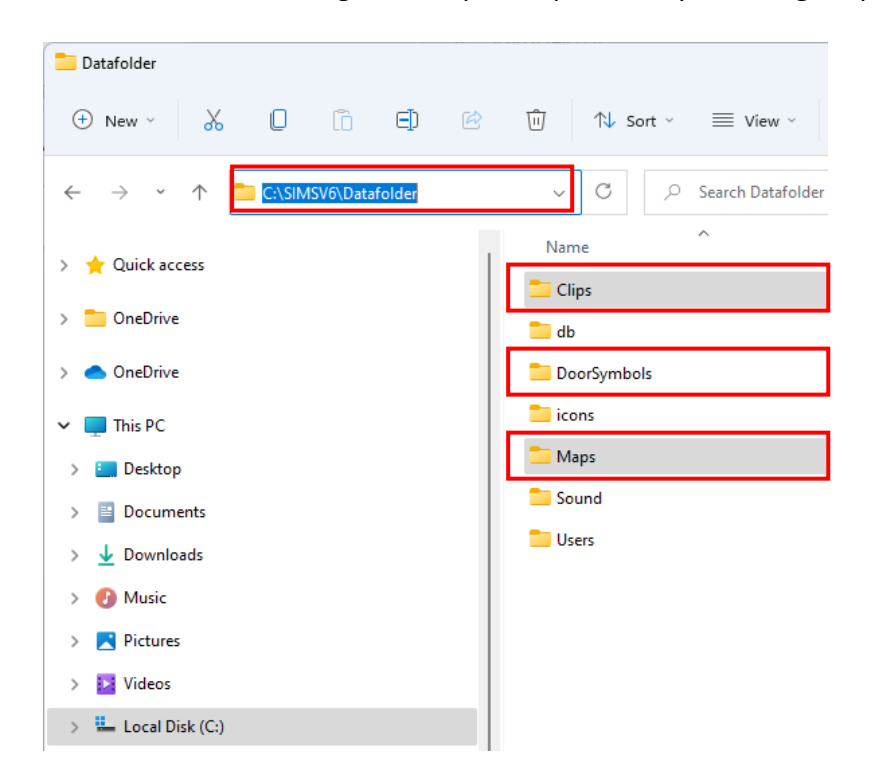

Standard stien for SIMS installation er C:\SIMSV6\

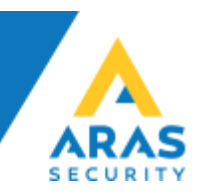

## Installation af ny SIMS Server

Start med følgende:

- 1. Installér SIMS Software (Installer kan hentes på aras.dk)
- 2. Installér Microsoft SQL Server Express (Skal installeres som Mixed Mode Authentication) eller
- 3. Gendan databasen på den SQL Server som kunden ønsker at anvende.

Indsæt følgende mapper i den nye SIMS Server installationsmappe for at sikre alle tegninger og ikoner er de samme i den nye installation, som i den gamle, indsæt Clips, DoorSymbols og Maps til SIMSV6 -> Datafolder:

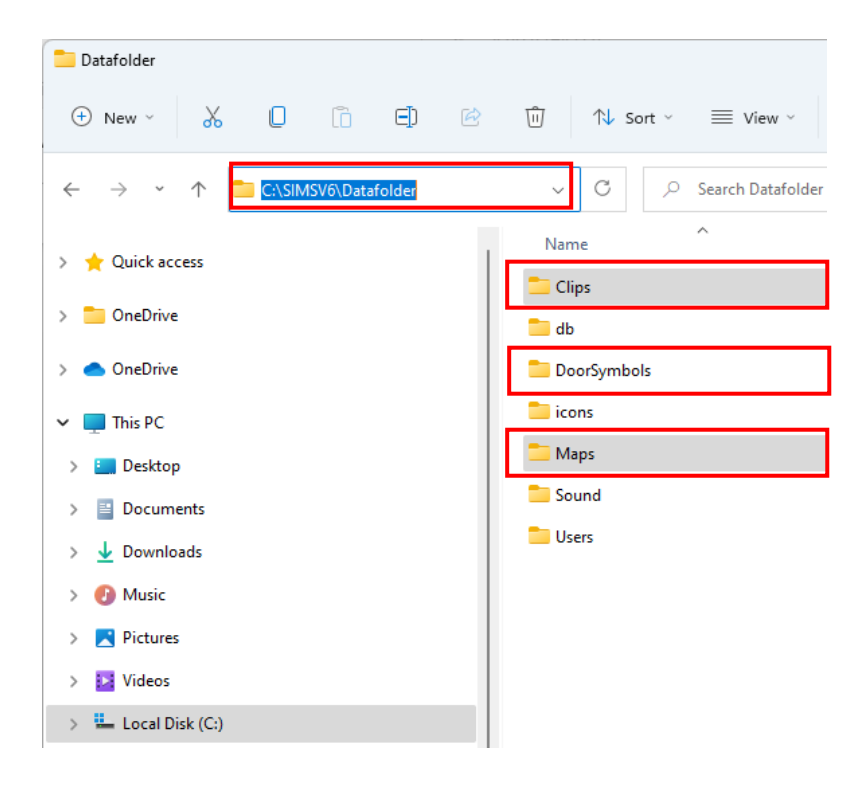

Standardstien for SIMS installation er C:\SIMSV6\

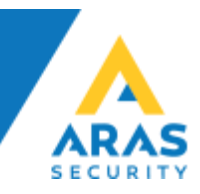

#### **a. Restore af database**

Start Microsoft SQL Server Management Studio, Højreklik på Databases, og vælg Restore database…

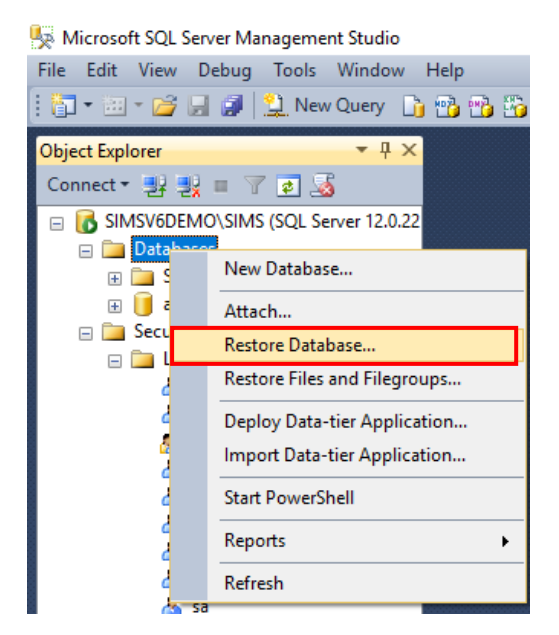

• Vælg Device og klik på "…"

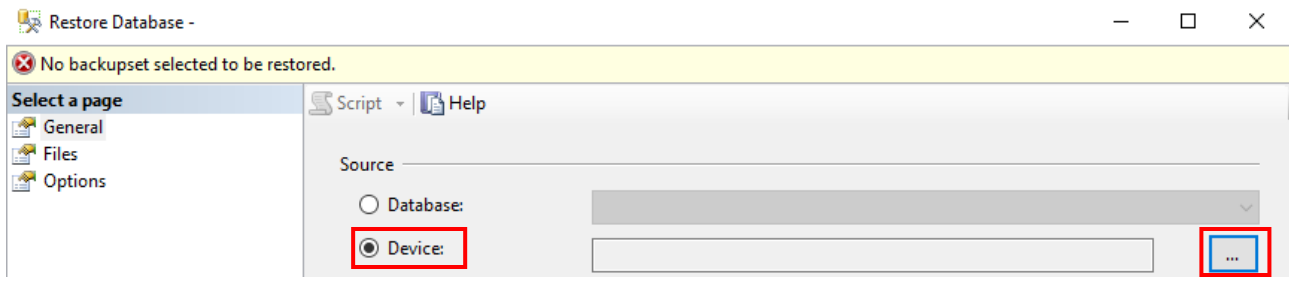

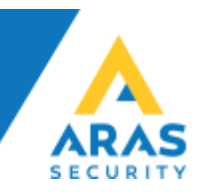

• Vælg "File" i rullemenuen og klik "Add"

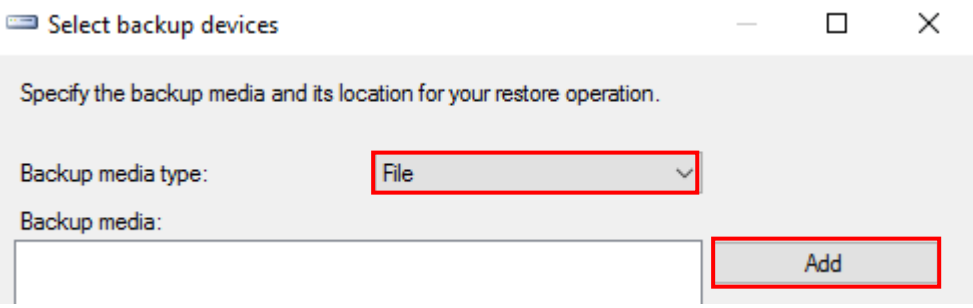

• Browse frem til databasefilens placering, markér den, og klik "OK"

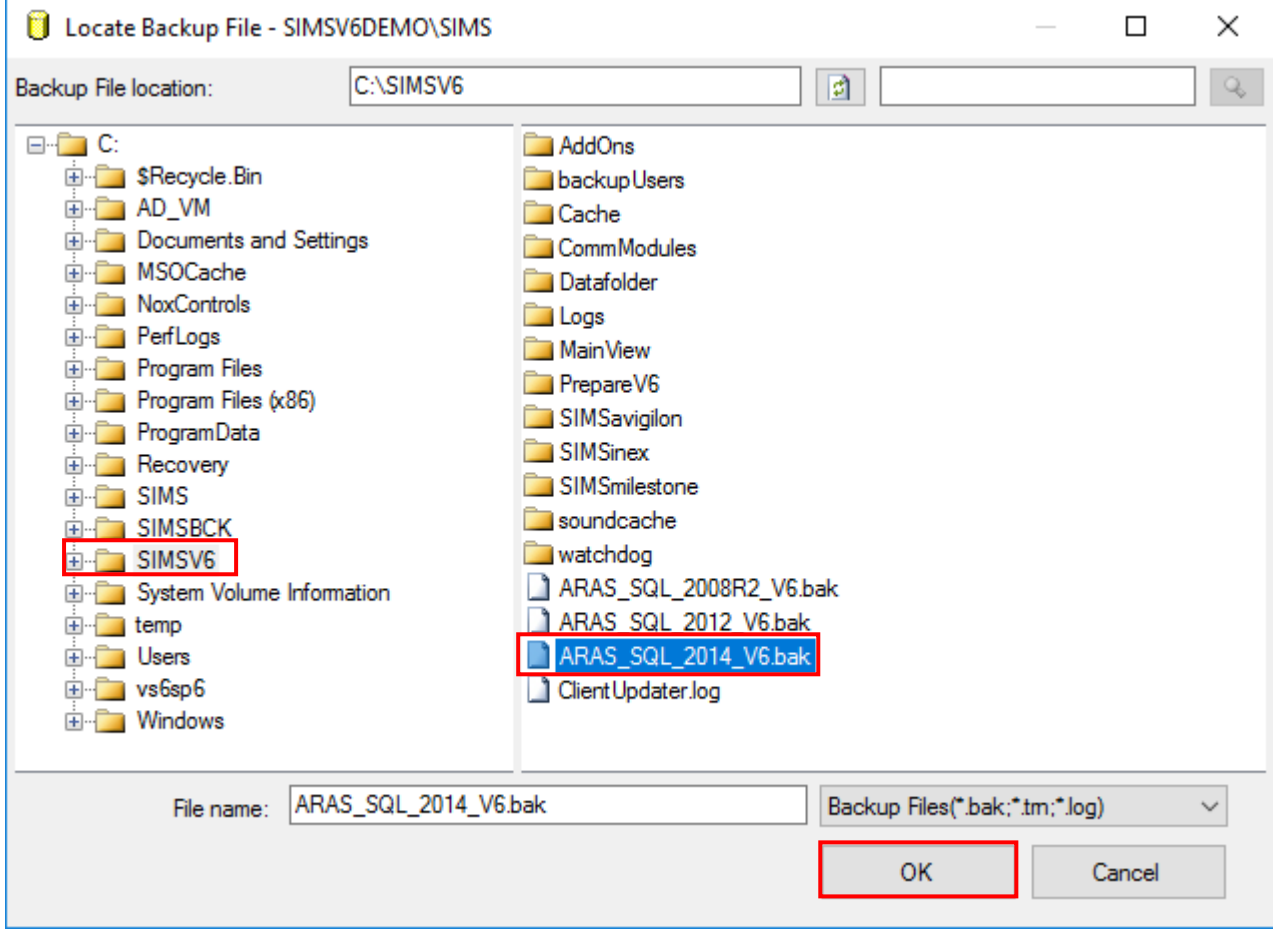

Der findes .bak filer til at gendanne ud fra i installationsmappen (C:\SIMSV6)

• Klik "OK"

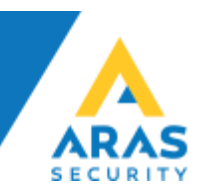

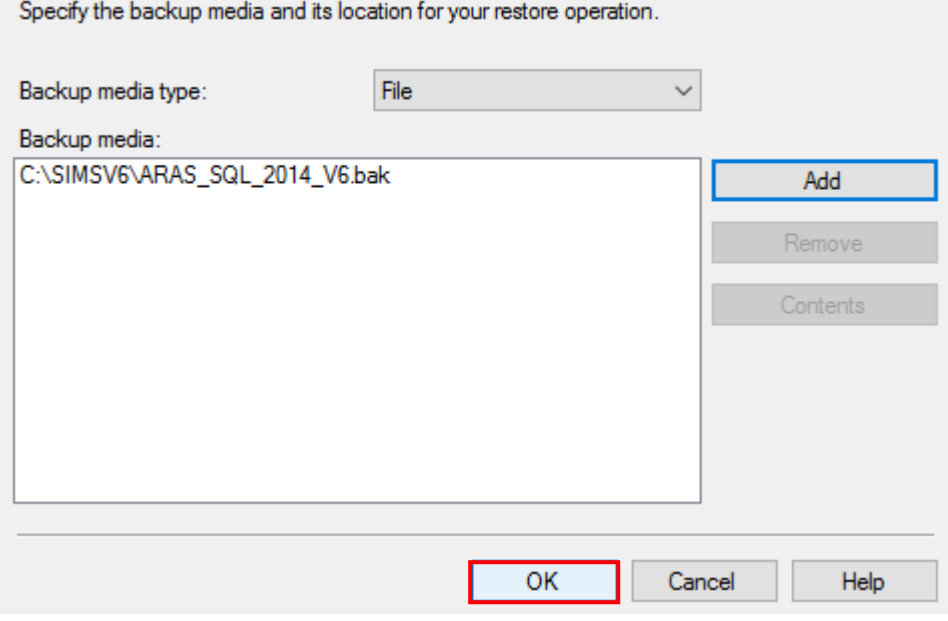

#### • Klik "OK"

Under Files skal du vælge "Relocate all files to folder" til, således at databasefilerne gemmes der hvor SQL Serveren selv foreslår som standard.

Dette er med til at sikre at backupjobs og øvrige indbygge SQL features er intakt uden at skulle lave egne specielle løsninger.

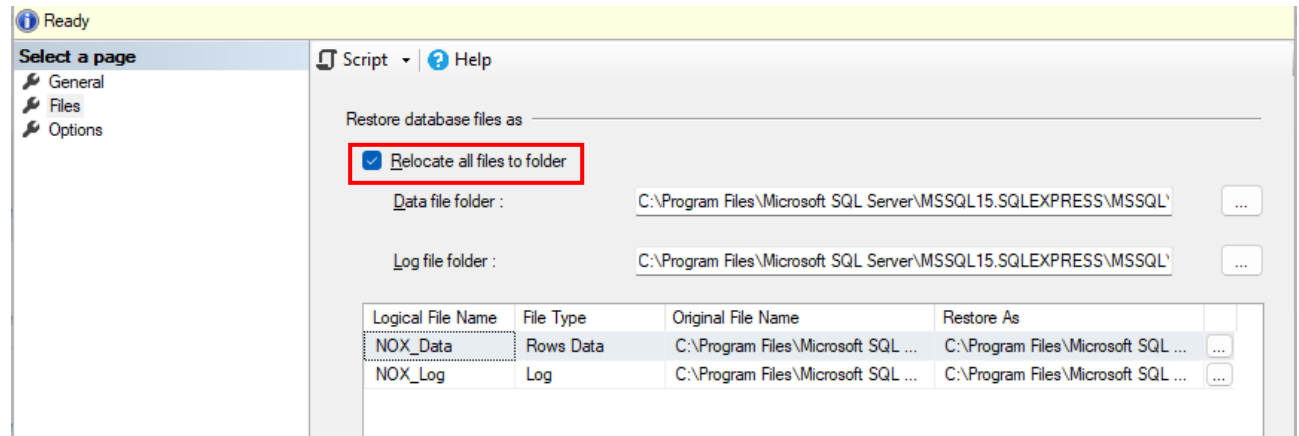

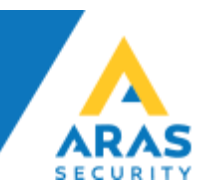

• Klik "OK"

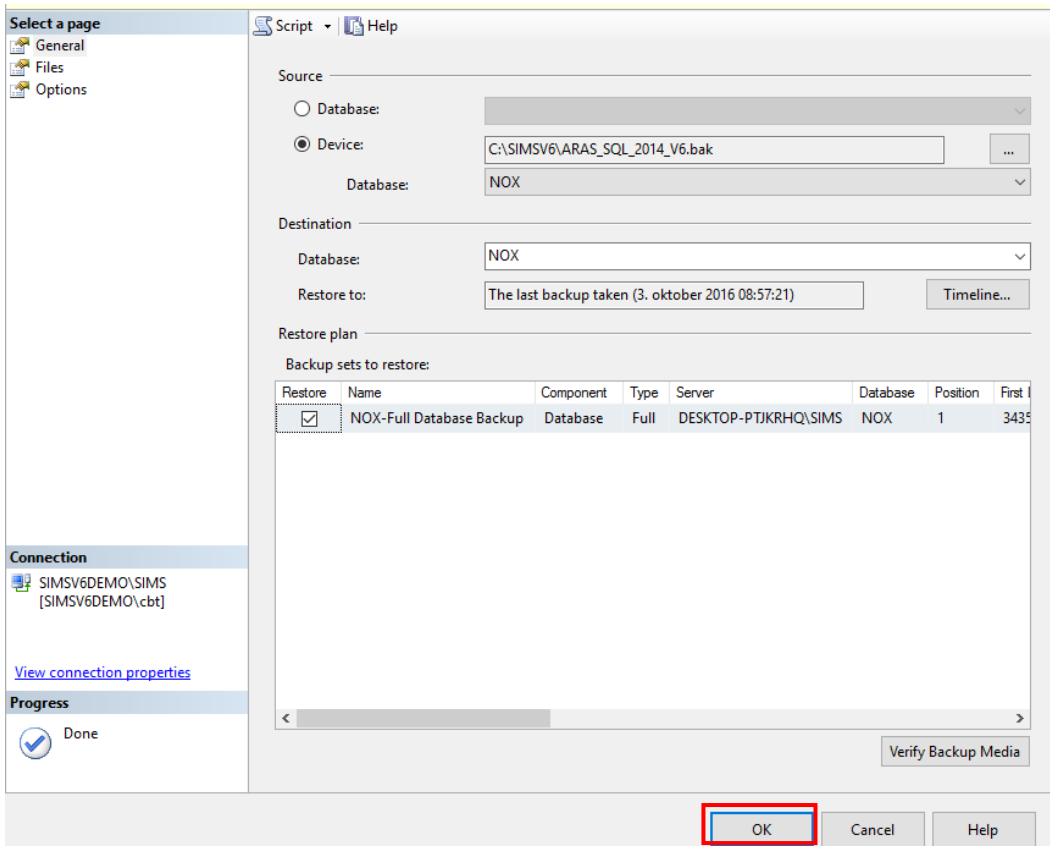

• Klik "OK" på dialogboksen der bekræfter din gendannelse af databasen er udført korrekt

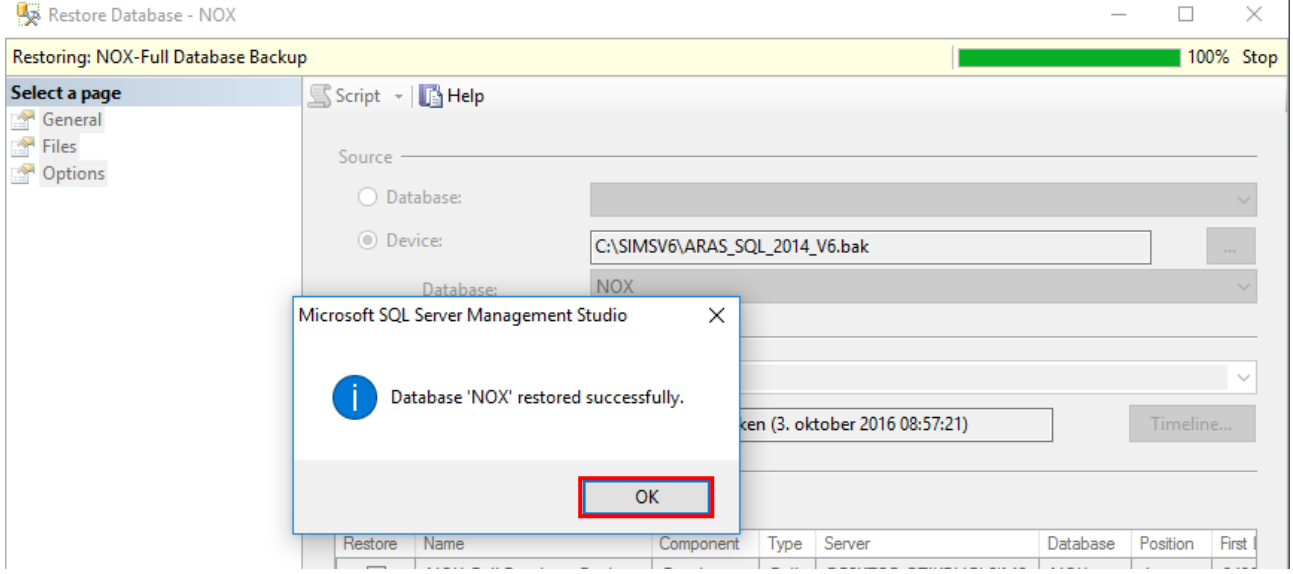

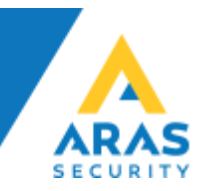

• I oversigten over databaser vises nu også NOX databasen

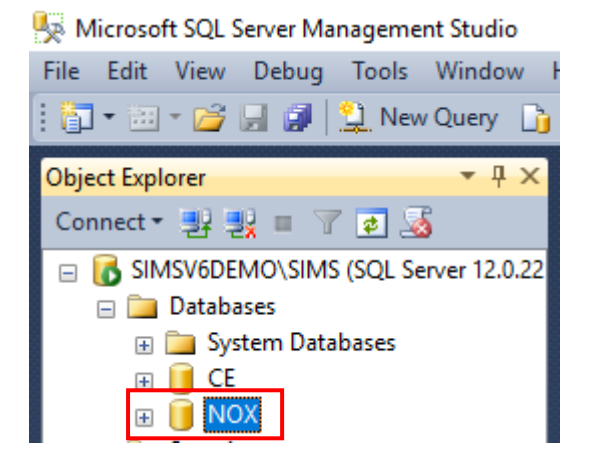

#### **b. Der skal oprettes en SQL bruger til SIMS**

• Åbn "Security" og højreklik på "Logins" og vælg "New Login…"

Microsoft SQL Server Management Studio

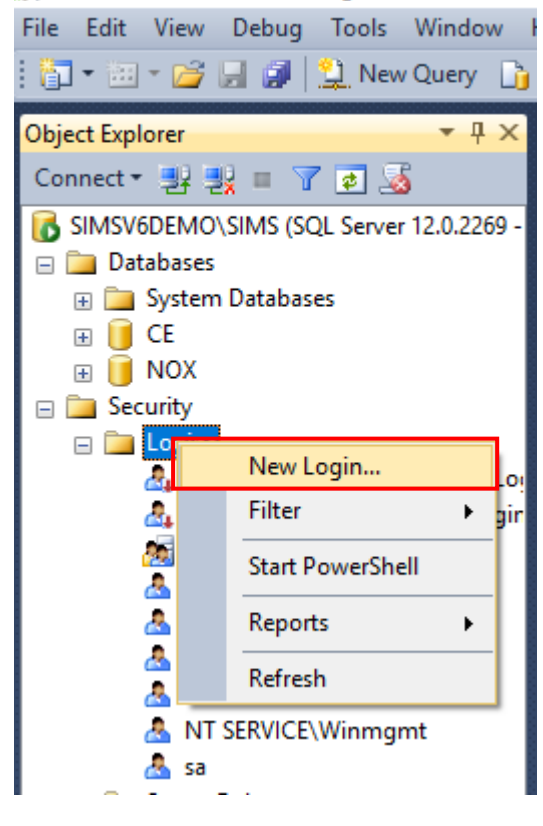

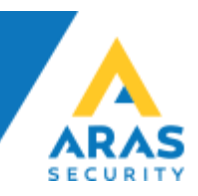

• Under General, udfyld "Login name" vælg SQL Server authentication, udfyld "Password" samt "Confirm Password"

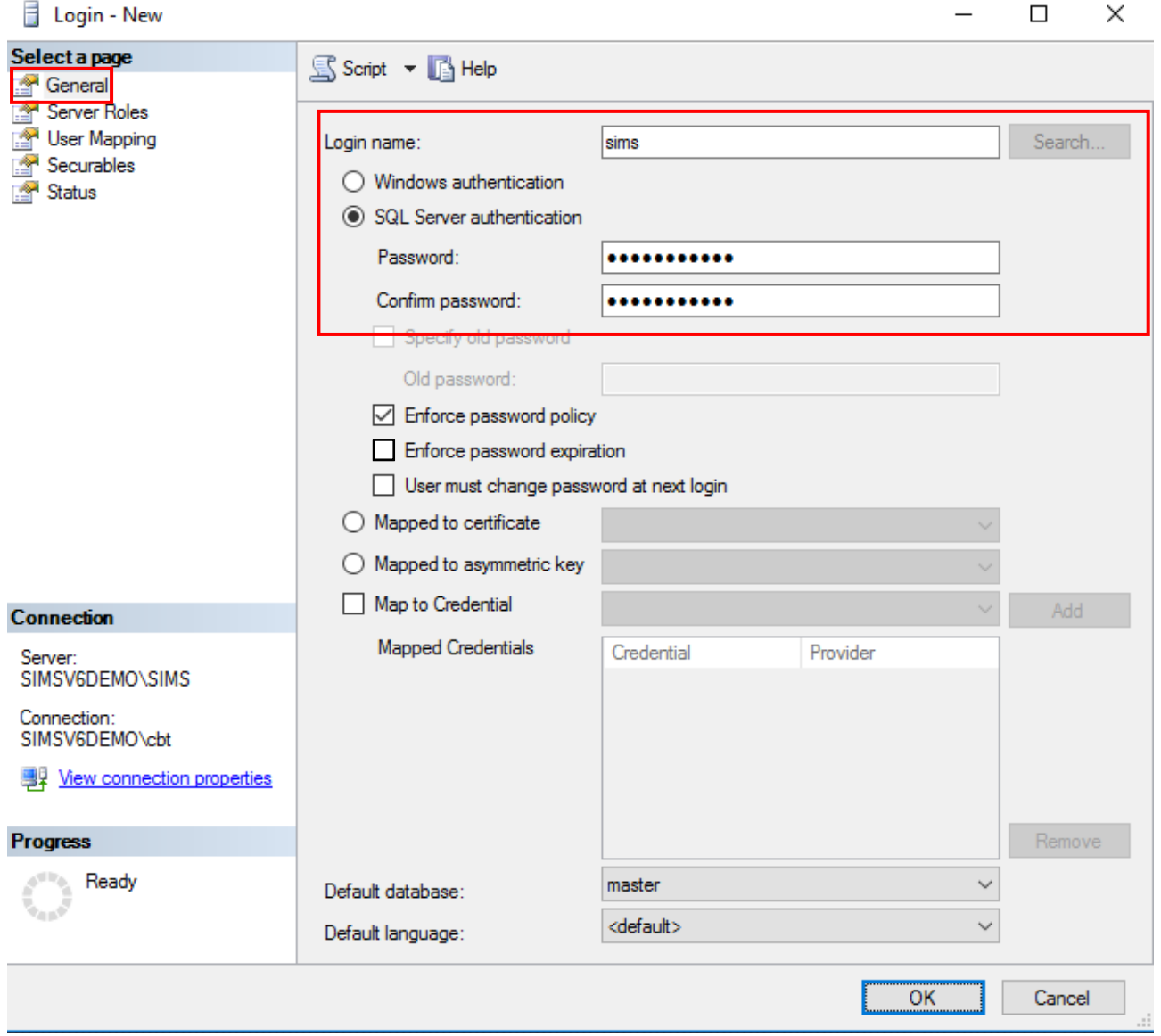

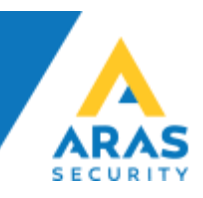

• Under Server Roles, sæt som sysadmin (Anbefales kun på standalone løsninger, kan undlades helt hvis det er nødvendigt iht. IT Sikkerheds Politiken)

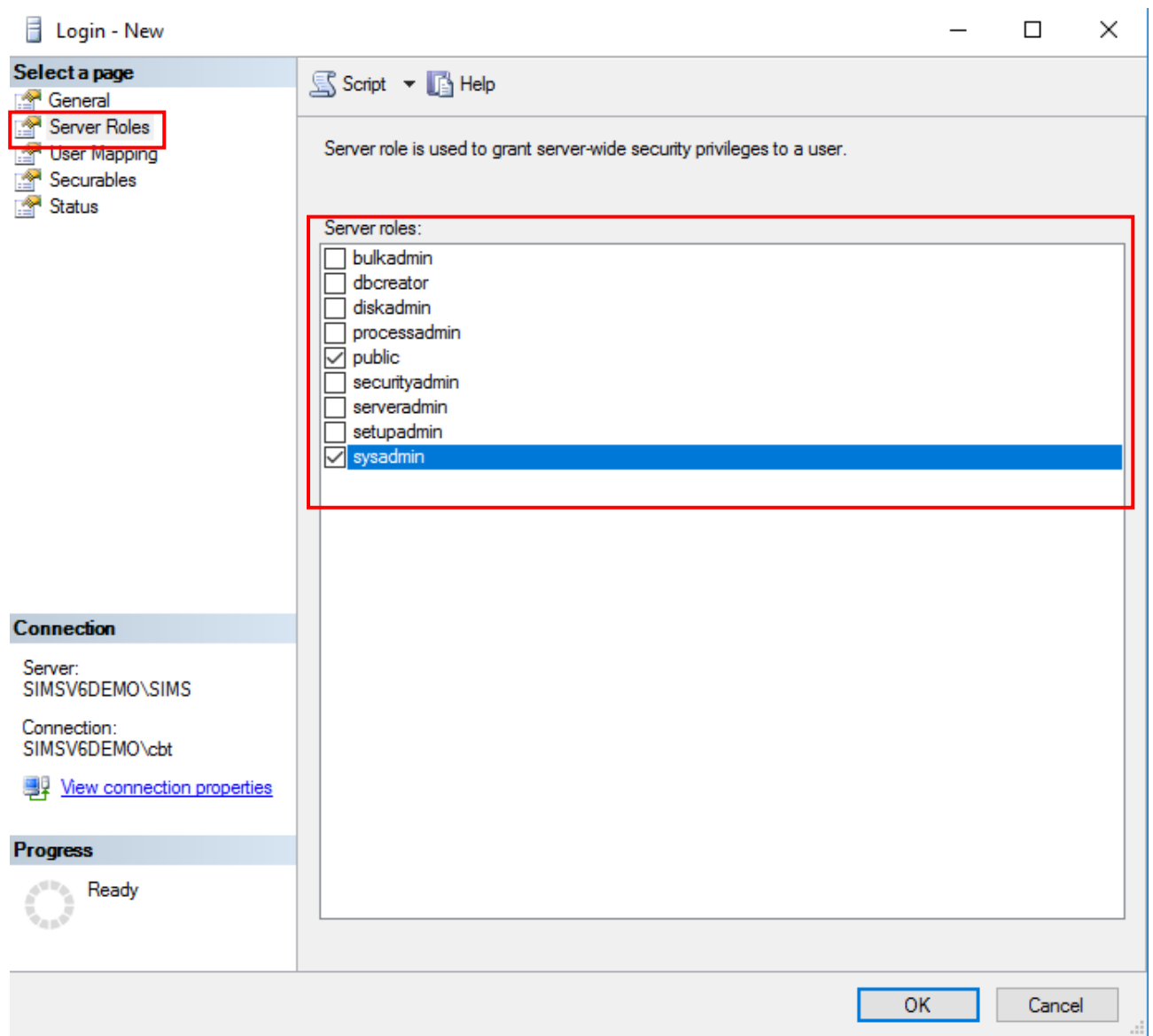

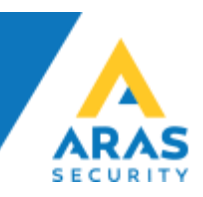

• Under User Mapping vælg NOX og verificer valg af db\_owner er valgt til

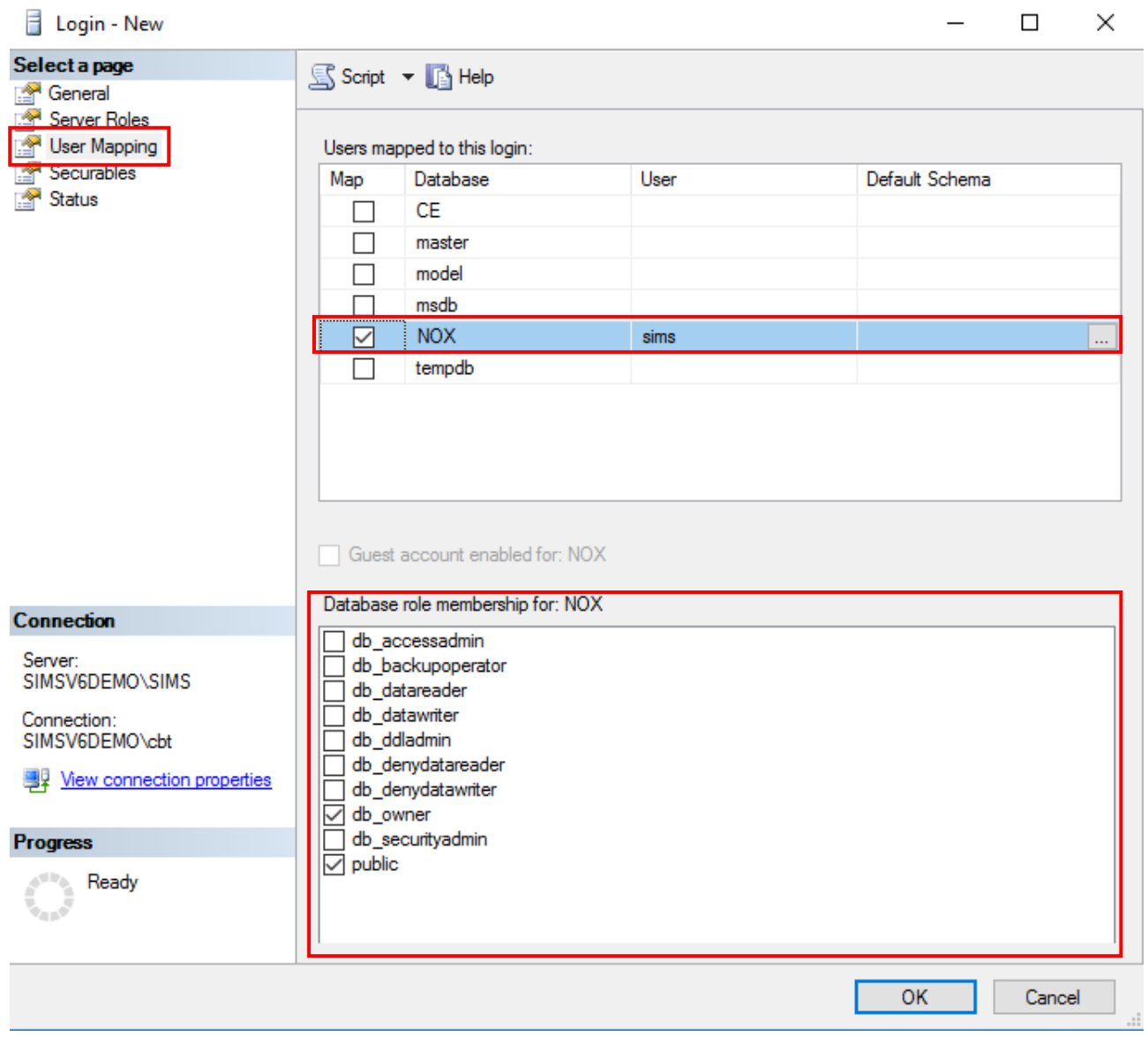

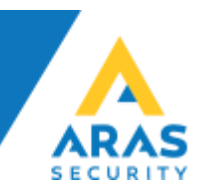

#### **c. Installation af SIMS på Windows Server**

Det er muligt at installere SIMS på både fysiske og virtuelle Windows, installation af SIMS består i at køre installationsfilen til SIMS og lade installations programmet installere i den foreslåede mappe (C:\SIMSV6) er anbefalet.

#### **d. Konfiguration af SIMS**

Først skal der oprettes forbindelse med databasen for opdatering til seneste udgave af SQL parametre vedr. NOX databasen og SIMS.

• Kør SQL Update fra skrivebordet, eller Windows menuen

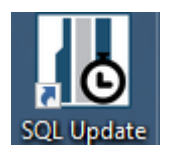

• Indtast oplysningerne (Servernavn, brugernavn Password) og klik "SQL Database update" når der "done:UPDATE Config SET SQLUpdateUpTo=x" kan vinduet lukkes

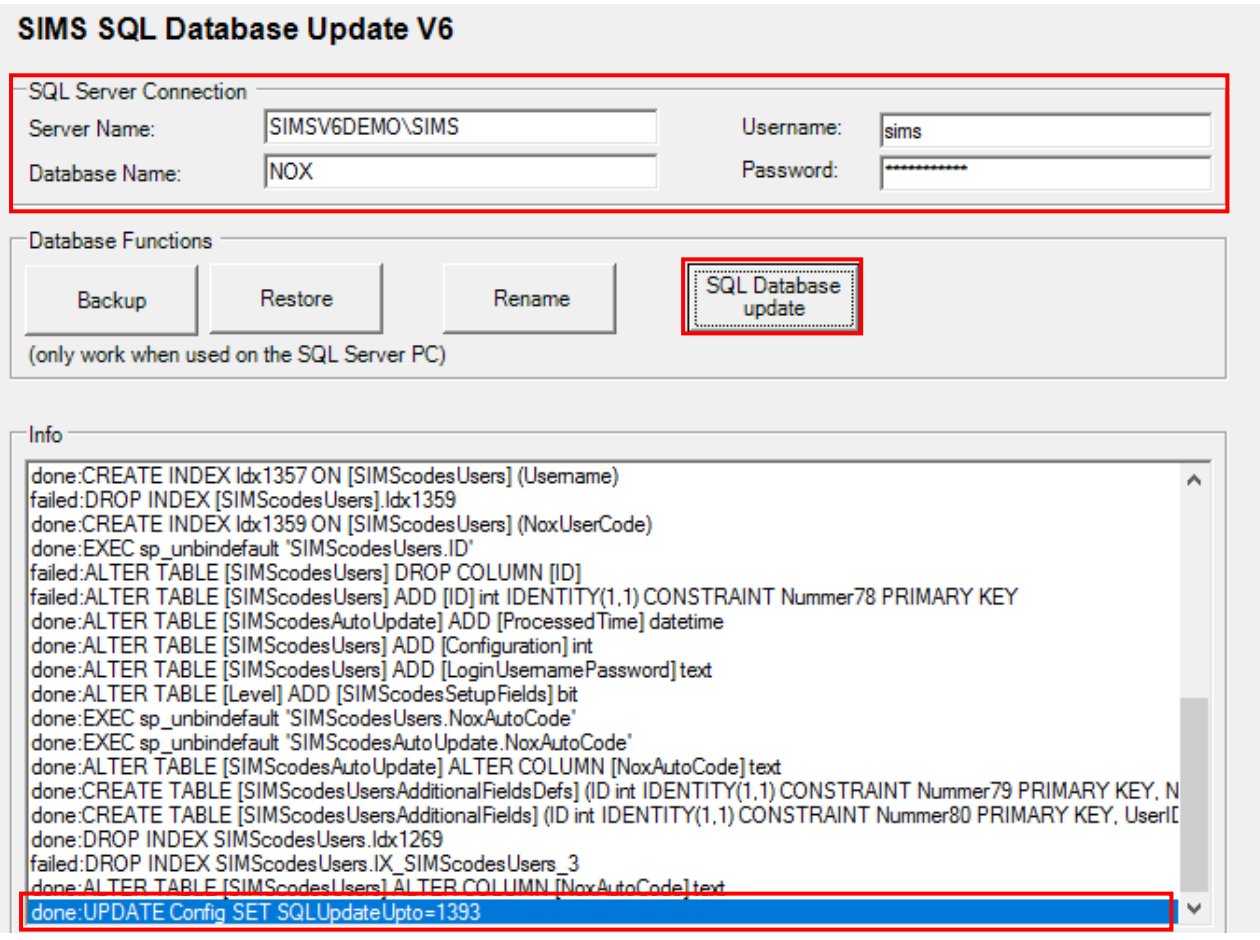

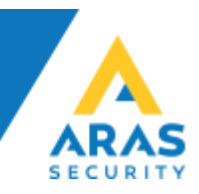

• Kør SIMS Config fra skrivebordet, eller Windows menuen

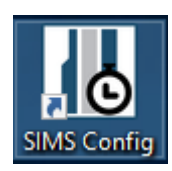

• Vælg SQL Server connection og udfyld Database name, samt SQL Server Connetion parametre og tryk Connect

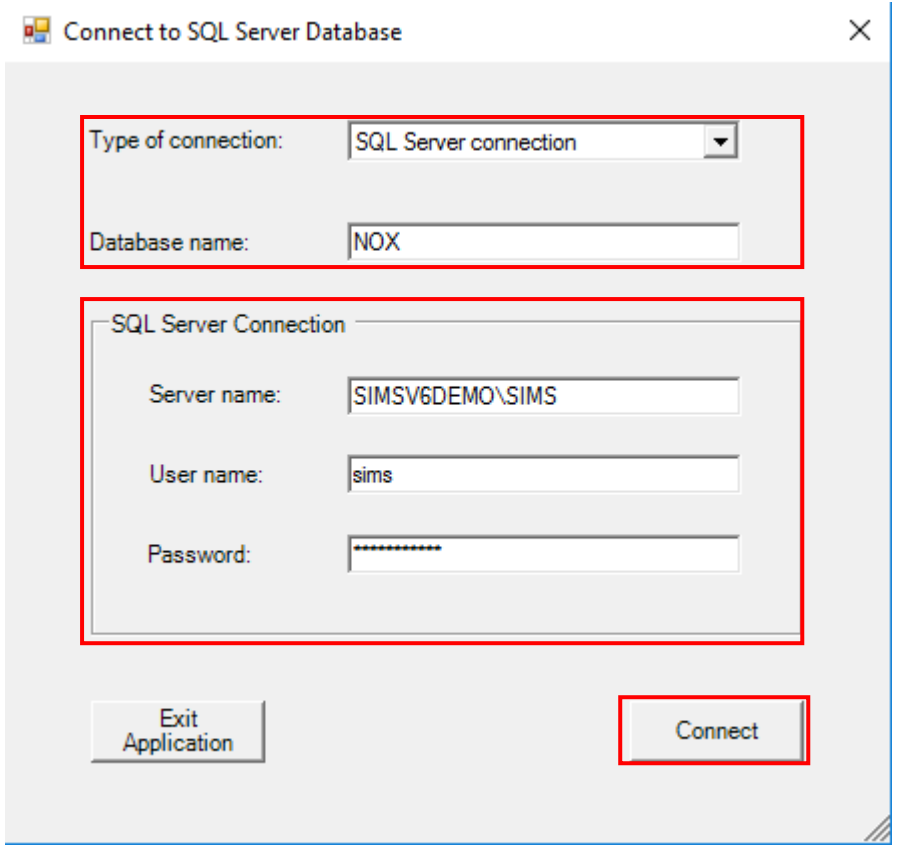

• Log ind med brugernavn og kode (samme som i den gamle SIMS installation)

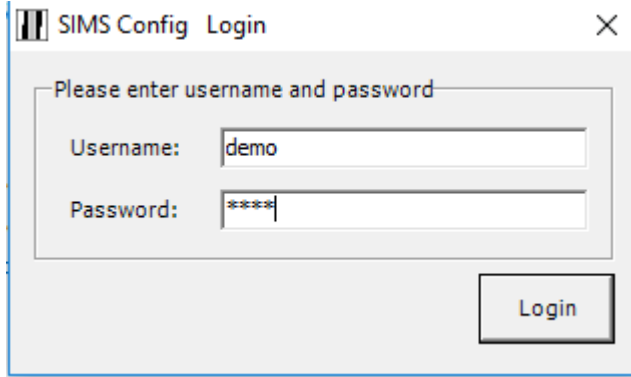

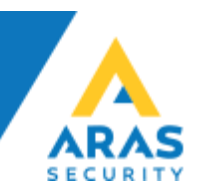

• Re-Konfigurér SIMS efter eget ønske

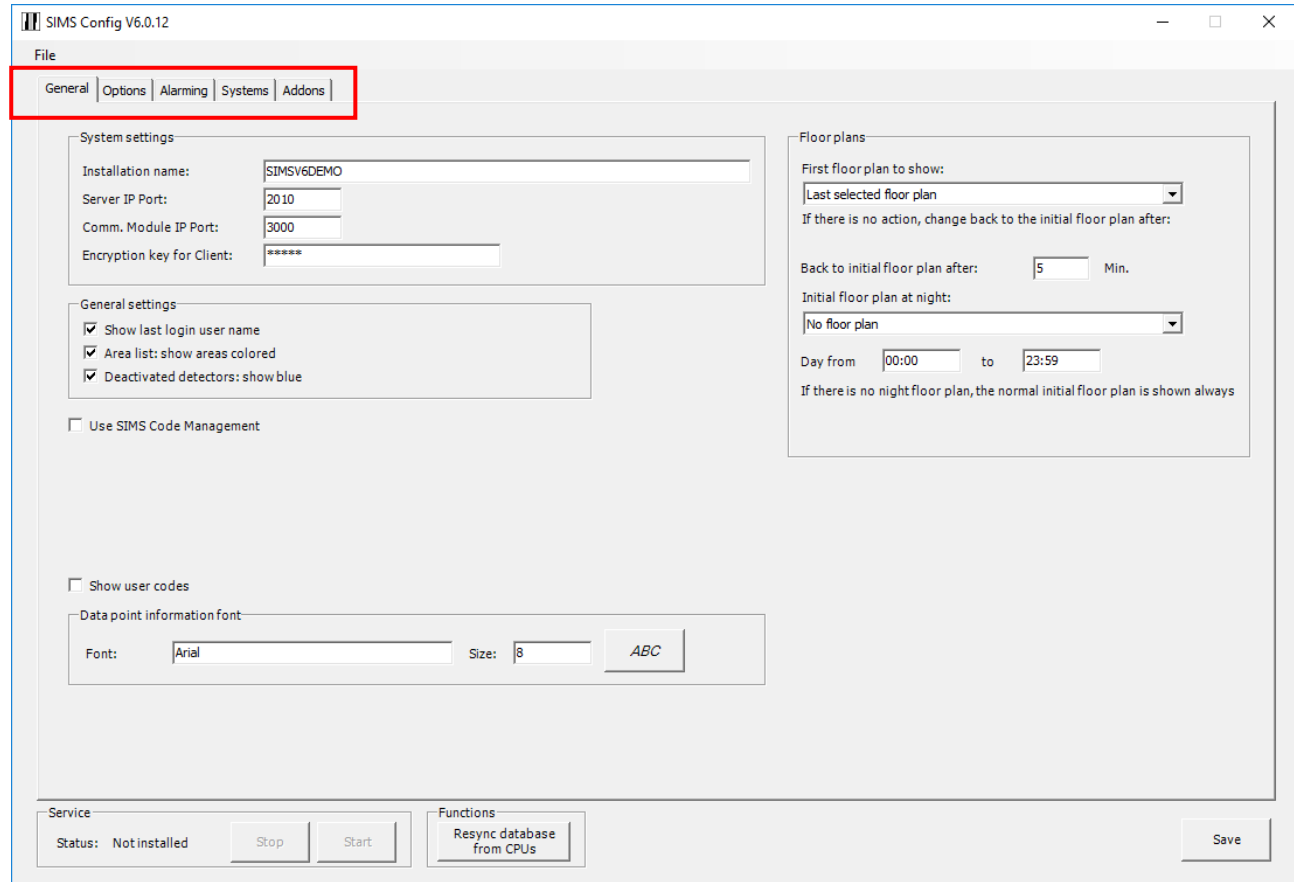

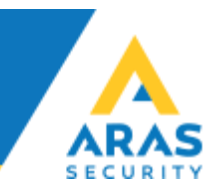

• Du kan nu starte SIMS Server fra skrivebordet, eller Windows menuen

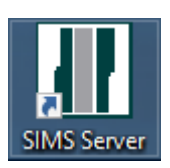

• Når SIMS Server er startet, vises infovinduet

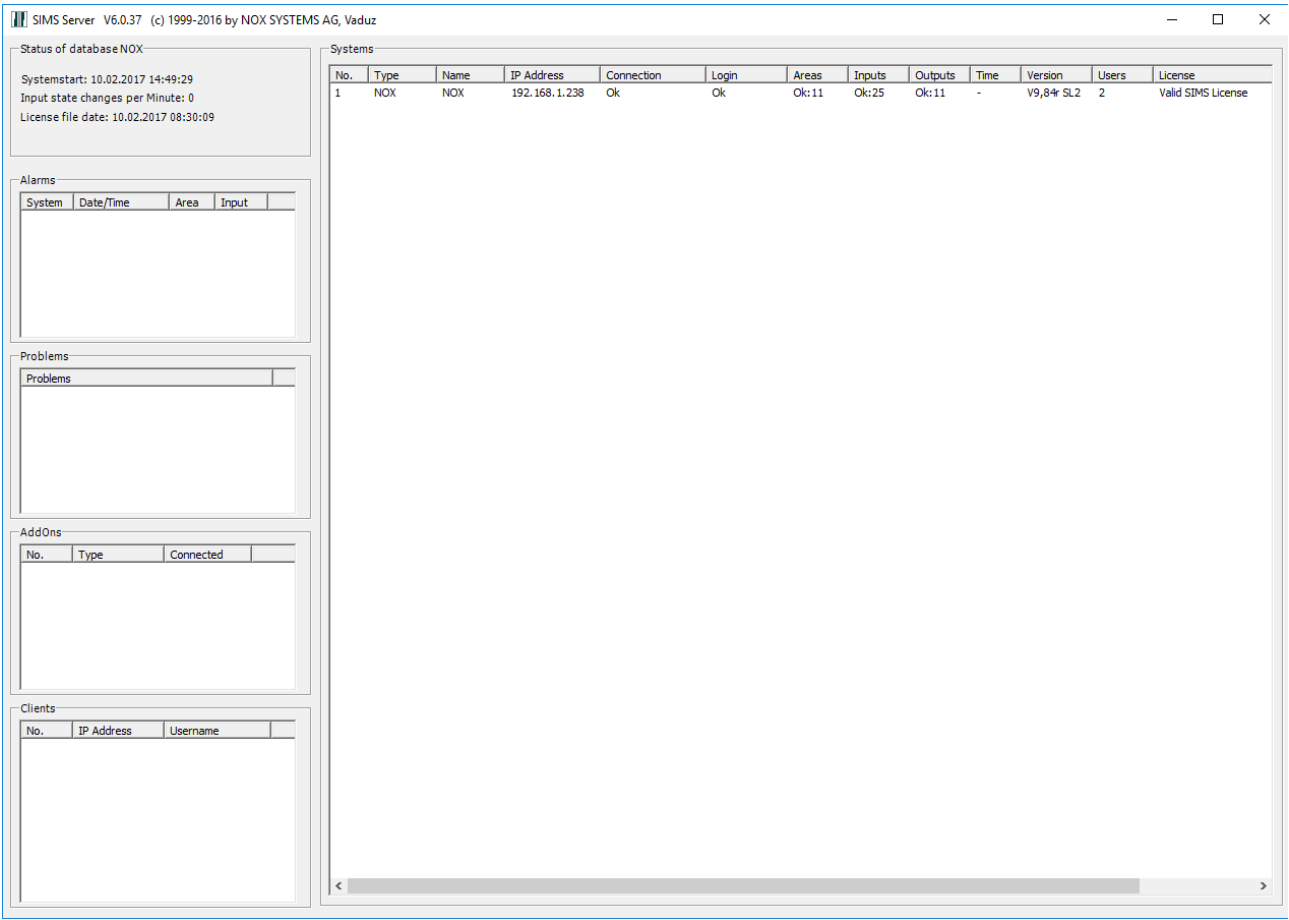

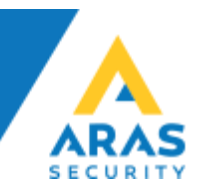

• Når SIMS Klient startes første gang skal der indtastes den Encryption key der er valgt i SIMS Config. (samme som i den gamle SIMS installation)

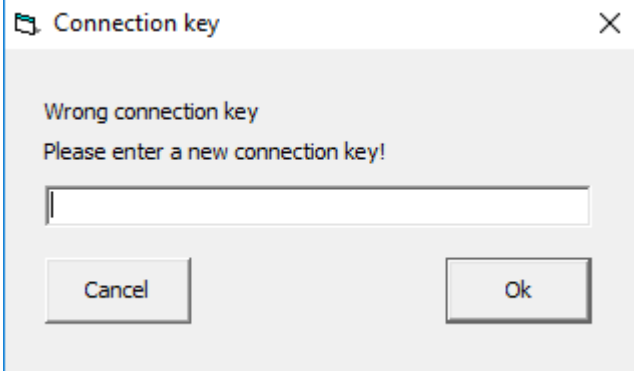

• Du skal nu starte SIMS Client fra skrivebordet, eller Windows menuen, log ind med brugernavn og kode (samme som i den gamle SIMS installation)

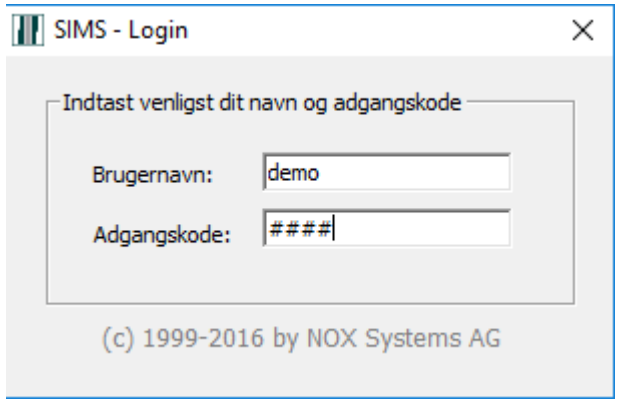

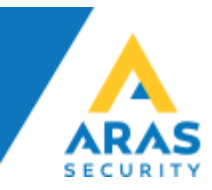

• Du har nu gendannet din SIMS installation på en ny server.

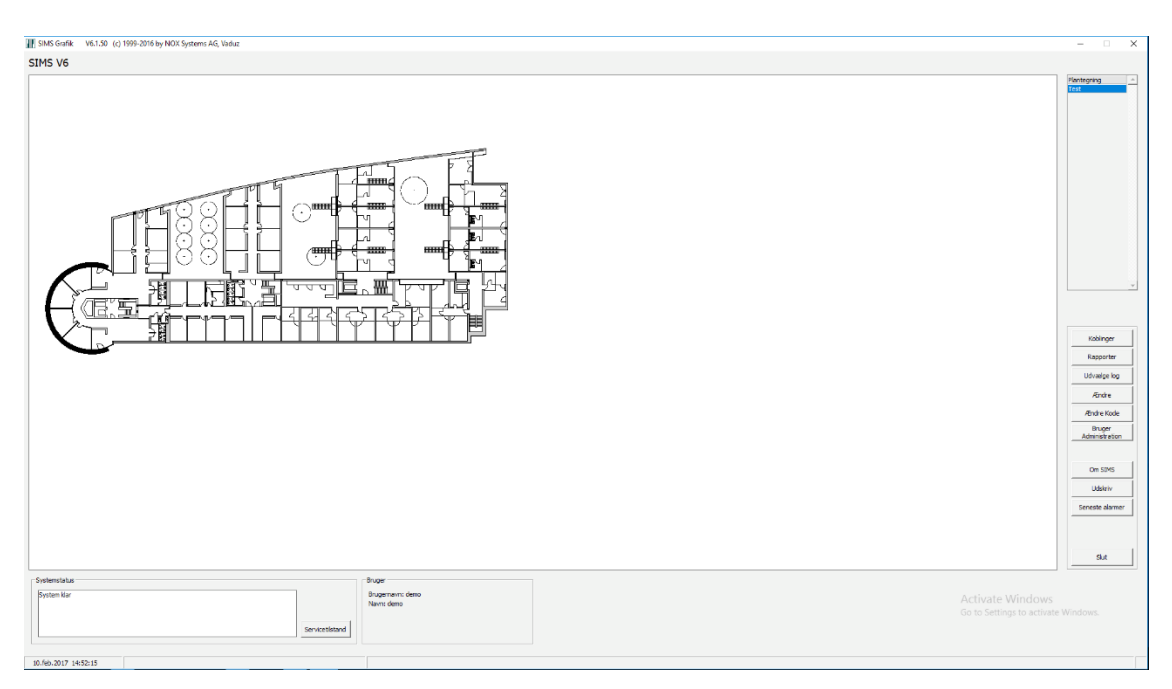